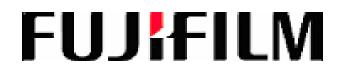

## **Fujifilm Healthcare Americas**

# User Guide for the Service Training Learning

## Management System (LMS)

### **Table of Contents**

| Section I:    | Introduction                                       | 3 |
|---------------|----------------------------------------------------|---|
| Section II:   | Anonymous Browsing                                 | 5 |
| Section III:  | Creating a User Account                            | 6 |
| Section IV:   | Logging into the LMS                               | 7 |
| Section V:    | Browse for Training                                | 8 |
| Section VI:   | Searching for Training1                            | 0 |
| Section VII:  | Request, Register, and Pay for Training1           | 4 |
| Section VIII: | Transcripts1                                       | 6 |
| Section IX:   | Revisiting CBTs as a Resource for Product Service1 | 8 |
| Section X:    | Printing Certificates1                             | 9 |

#### Fujifilm Healthcare Americas User Guide for the

#### Service Training Learning Management System (LMS)

#### I. INTRODUCTION

The Service Training Learning Management System (LMS) will focus specifically on product and product related training. The LMS allows users to browse, search for, enroll, and pay for training that is approved by management. The purpose of this guide is to provide directions on how to navigate and use the available features. To access Fujifilm's Learning Management System, open a web browser and navigate to <u>https://healthcaresolutions-us.fujifilm.com/resources</u>. From there, click on the box called "Education."

## Resources

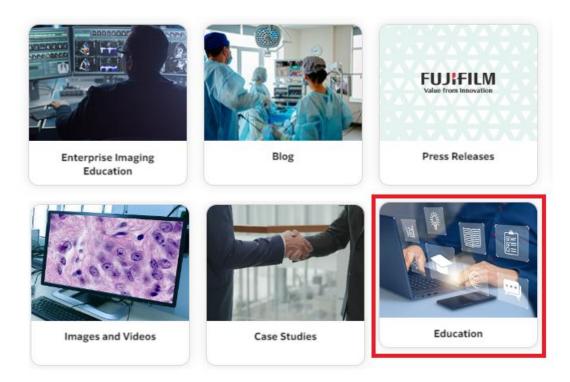

Under the Education section, browse in the Product Training Courses area, and click on "Fujifilm's Learning Center".

### **Product Training Courses**

As a Fujifilm customer you have two distinct advantages to help you sustain and even grow your level of expertise and success: industry-leading equipment, and industry-leading instruction. Our courses, in conjunction with our state-of-the-art radiography labs, provide you with the kind of hands-on, instructor-led training that will help you reduce downtime, maintain compliance, and support your facility's goal to provide exceptional healthcare experiences. You also receive Continuing Education credits. Courses are offered at the Fujifilm office in Lexington, MA.

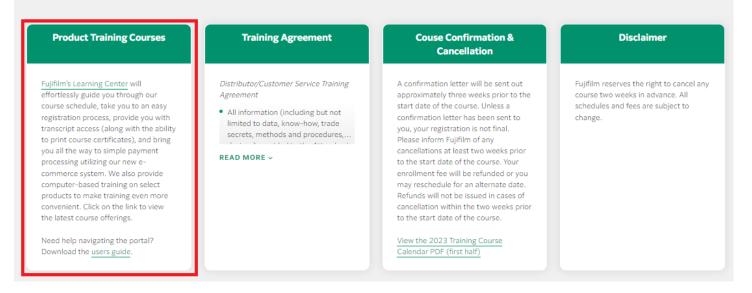

You can Browse for training and class dates under "Technical Training, "Log in" to the LMS if you are a registered user, or Register in the system under the "Registration Page".

| FUJ:FILM<br>Value from Innovation                                                    | Search Q                                                                                                    |
|--------------------------------------------------------------------------------------|----------------------------------------------------------------------------------------------------|
| Welcome                                                                              |                                                                                                    |
| On Saturday, April 15, 2023 from 12:00 AM EDT to 1:30 AM EDT, your portal will be br | iefly unavailable due to a software update.                                                                                              |
| Browse the Catalog<br>Technical Training                                             | Register Now         Do you want to sign up for training?         Go to our Registration Page and see what courses are available to you. |
| Sign In<br>Already a user?<br>Go to the Login Page to sign in to your account.       |                                                                                                    |

Fujifilm Medical Systems U.S.A., Inc. Service Training courses are intended for Fujifilm customers, employees, and authorized dealers only. If you are not a customer, but would like to become one, click here.

#### II. ANONYMOUS BROWSING

#### Log on to <u>https://fujiexe.csod.com/LMS/catalog/Welcome.aspx?tab\_page\_id=-</u> 67&tab\_id=20000491

The first page in the LMS system allows users to perform three specific functions. Users can browse for training anonymously without having to register with the system. This allows users to see what Fujifilm Healthcare Americas has to offer in the way of Service Training courses before committing to creating a user account.

If you already have a user account, you can simply login to the system.

Users can also register and sign up for training in the registration page.

| FUJIFILM<br>Value from Innovation |                                                                     | Search Q                                                                                                    |
|-----------------------------------|---------------------------------------------------------------------|----------------------------------------------------------------------------------------------------|
| Welcome                           |                                                                     |                                                                                                    |
| Browse the Catalog                | Sign In                                                             | Register Now                                                                                                    |
| Technical Training                | Already a user?<br>Go to the Login Page to sign in to your account. | Do you want to sign up for training?<br>Go to our Registration Page and see what<br>courses are available to you. |
|                                   |                                                                     |                                                                                                    |

Fujifilm Medical Systems U.S.A., Inc. Service Training courses are intended for Fujifilm customers, employees, and authorized dealers only. If you are not a customer, but would like to become one, click here.

#### III. CREATING A USER ACCOUNT IN FUJIFILM'S LMS

Registration is easy and does not require a lot of information. Fujifilm asks for a First Name, Last Name, E-mail address (this will be your user name), **The Hospital or Facility Name must be included**, Hospital or Facility Address, State (please choose from the menu), Company Phone Number, and we provide data fields to create a password and to confirm your password.

| FUJIFILM Ser                        | vice Training                        |
|-------------------------------------|--------------------------------------|
| REGISTRATION                        | INFORMATION                          |
| * First Name:                       |                                      |
| * Last Name:                        |                                      |
| * Email Address:                    |                                      |
| "Hospital or Facility Name          |                                      |
| "Hospital or Facility Address       |                                      |
|                                     |                                      |
| Cinto                               |                                      |
| State:<br>"Phone:                   | <u>دی</u>                            |
| "New password:                      |                                      |
| "Confirm password:                  |                                      |
| * Descurards must contain a         | lpha and numeric characters          |
|                                     | more consecutive same characters     |
|                                     | be 6 - 20 characters                 |
| * Passwords cannot have             | leading or trailing spaces           |
| Passwords cannot be the same as the | Username, User ID, or email address. |
| Aiready a user                      | ? Login here                         |
|                                     | ing? Click here                      |
| Cancel                              | Login                                |

When choosing a state, please select from the list provided. In some instances, there is more than one listing per state. One example is California. The system shows California North and California South. Users should choose the state information that matches the geographic location closest the business address entered.

| le:                | ID:                | Q Search                             |
|--------------------|--------------------|--------------------------------------|
| Title              | ID                 | (56 Results) 1 2 3 4 5 > ><br>Parent |
| Alabama            | Alabama            | Zone 3                               |
| Alaska             | Alaska             | Zone 7                               |
| Arizona            | Arizona            | Zone 8                               |
| Arkansas           | Arkansas           | Zone 4                               |
| California (North) | California (North) | Zone 7                               |
| California (South) | California (South) | Zone 8                               |
| Colorado           | Colorado           | Zone 7                               |
| Connecticut        | Connecticut        | Zone 1                               |
| Deleware           | Deleware           | Zone 2                               |
| Florida            | Florida            | Zone 3                               |

#### IV. LOGGING INTO THE SYSTEM:

#### Go to https://fujiexe.csod.com

At the time this document was written, the login page appeared as it does in this picture.

| ONDEMAND Empos                |                      |                     |
|-------------------------------|----------------------|---------------------|
| Welcome to Cornerstone OnDema | nd.   Please Sign-in |                     |
| Login                         |                      | Empower Your People |
| Username:                     |                      |                     |
| Password:                     |                      |                     |
| Forgot Password?              | LOGIN                |                     |
|                               |                      |                     |
|                               |                      |                     |

Cornerstone is the company we partnered with to implement this system. In the very near future the page will appear with the appropriate Fujifilm branding. Log in using the following credentials. If there are any issues with login, please contact HCUS service.training@fujifilm.com.

Username: Your e-mail address (e.g. jdoe@fujifilm.com)

#### Initial password: Password specified at registration

If prompted to do so, please enter a new password using the specified guidelines.

| Your password has expired. Please change your password.                    |
|----------------------------------------------------------------------------|
|                                                                            |
| The new password must match the following criteria:                        |
| * Passwords must contain alpha and numeric characters                      |
| * Passwords cannot have three or more consecutive same characters          |
| * Passwords cannot be the same as the previous 3 passwords                 |
| * Passwords must be 6 - 20 characters                                      |
| * Passwords cannot have leading or trailing spaces                         |
| * Passwords cannot be the same as the Username, User ID, or email address. |
|                                                                            |
| Change Your Password                                                       |
| Current password:                                                          |
|                                                                            |
| New password:                                                              |
| Confirm password:                                                          |
| Save                                                                       |

#### V. BROWSE FOR TRAINING:

Upon successful login, the home page will look like this. Most of the information needed for training can be found here.

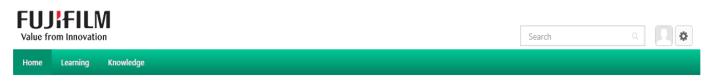

Welcome, Max, to your personalized corporate training center.

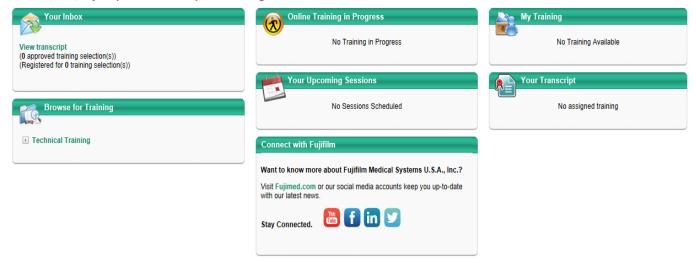

Begin by using the "Browse for Training" (title bar of box) or "Technical Training" link.

| Browse for Trai    | ning   |  |
|--------------------|--------|--|
| Pow -              | $\leq$ |  |
| Technical Training |        |  |
|                    | -      |  |

Both links will bring you to the following page.

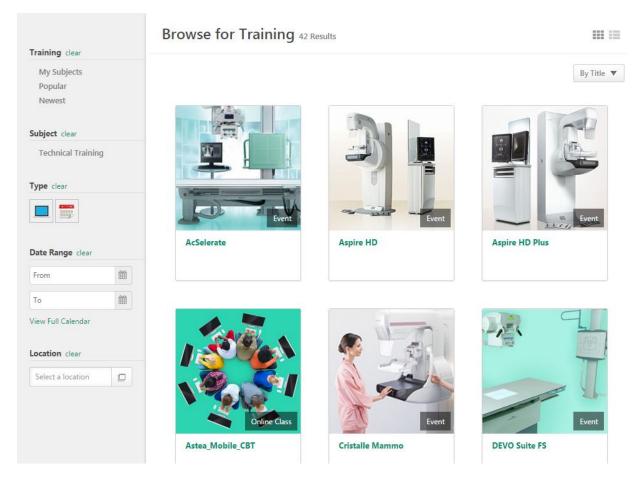

The available Instructor Led Training (ILT) sessions and Computer Based Training (CBTs) can be displayed in different ways. Use for picture view (default view displayed on previous page) and for a list view (see below).

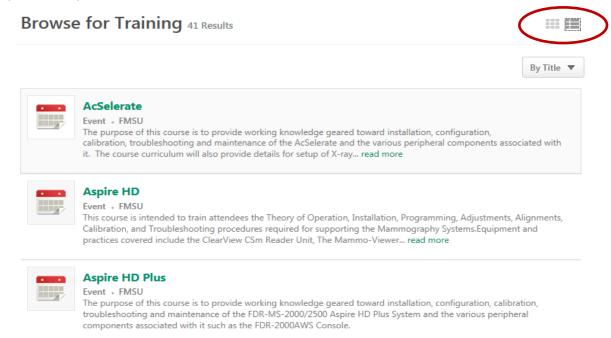

Users can browse for ILT or CBT training. ILT sessions are represented as the search options on the left side of the page allow for filtering by selecting one, the other, or both icons.

|   | Training clear     |  |
|---|--------------------|--|
|   | My Subjects        |  |
|   | Popular            |  |
|   | Newest             |  |
|   | Subject clear      |  |
|   | Technical Training |  |
|   | Type clear         |  |
| ( |                    |  |
|   | Date Range clear   |  |
|   | From               |  |
|   | То                 |  |
|   | View Full Calendar |  |
|   | Location clear     |  |

The default setting shows available ILT and CBT sessions in either picture view or list view. To specify the view preferences, click the appropriate icon. Click clear to go back to default.

Note: In the picture view choose one type or the other. The available courses displayed and their associated pictures will change.

Another option is to specify other display filter criteria(s) such as date and location. However, **the system only has one location at this time. All ILT occurs in Lexington, Ma.** 

#### VI. SEARCHING FOR TRAINING:

The LMS allows for searching of specific training courses. The Global Search feature is always available in the top right corner of the page.

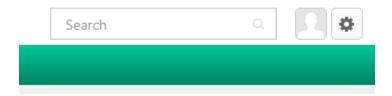

Type the name or parts of the name of the course you are looking for and press ENTER. As you type, it will display training courses that match and can be chosen from a drop down list.

|       | FD                       | $\times$ | Q |
|-------|--------------------------|----------|---|
| Train | ing                      |          |   |
|       | FDA Form 2579 Submission |          |   |
| ••••  | FDR GO                   |          |   |
| •••   | FDR Visionary Suite      |          |   |
| •     | Speed Suite              |          | i |
| •••   | FDR Velocity             |          | _ |

**Example:** As you type in FDX, other matches for "FD" appear. Choose one and then execute the search.

Several options will display depending on search criteria specified.

**Show All:** Displays all items matching the search criteria. (Default) This includes ILT sessions as well as CBT sessions.

|          | Global Search                                                                                                    |  |  |  |
|----------|----------------------------------------------------------------------------------------------------|--|--|--|
| $\frown$ | Global Search                                                                                                    |  |  |  |
| Show All | FI Everything - Search                                                                                                    |  |  |  |
| People   | Training results                                                                                                    |  |  |  |
|          | FLASH_IIP<br>Online Class   FMSU   \$0.00                                                                                                    |  |  |  |
|          | Introduction to Digital Flat Panel Detectors<br>Online Class   FMSU   \$0.00                                                                                                    |  |  |  |
|          | DEVO Suite FS           Event   FMSU   \$7,500.00           The purpose of this course is to provide working knowledge geared toward installation, configuration, calibration, troubleshooting and maintenance of the D-EVO Suite FS and the various peripheral components associated with it (table, floor mounted tube stand, and wall stand). The course curriculum will also provide de    |  |  |  |
|          | Fuji CR Readers           Event   FMSU   \$6,000.00           This course provides an overview of the Fuji FCR Carbon, XG5000 and the ClearView CS. Topics include: Machine Description, Software Control, Installation, FDX Console Configuration, Image Plate Handling, Patient Registration, Image Data Flow, Client-PC Software, Hands-On Subassembly Removal & Reinstallation, Parts Repl |  |  |  |

**Training:** Training can be displayed by either CBT or ILT sessions. There are other "learning objects" to choose from, but the only 2 that exist in the system at this time are CBT and ILT. If this button is selected then only ILT objects will be displayed as matching results.

If this button is selected 📃 then only CBT objects that match your search criteria are displayed.

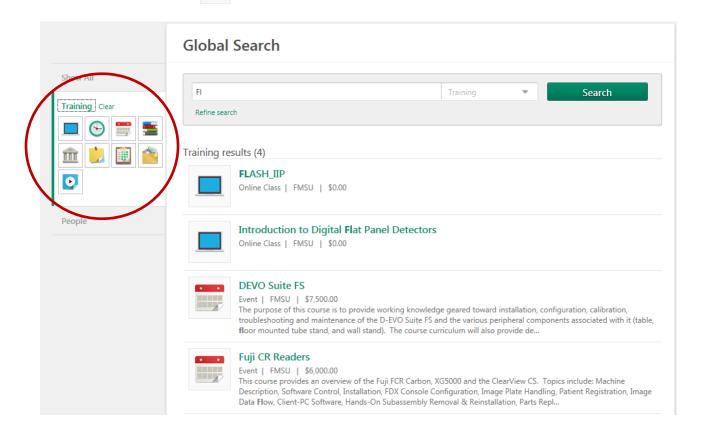

**Example 1:** At first, all the objects will be displayed (see above). When the CBT object is selected from the pallet, only CBT objects that match the search criteria are displayed (below).

|          | Global Search                                                                                                    |  |
|----------|----------------------------------------------------------------------------------------------------|--|
| Show All | Fl     Training     Training       Refine search   Training results (2)       FLASH_IIP       Online Class     FMSU   \$0.00 |  |
|          | Introduction to Digital Flat Panel Detectors Online Class   FMSU   \$0.00                                                    |  |

**Example 2:** When the ILT object is selected from the pallet, only ILT object that match the search criteria are displayed (below).

|               | Global Search                                                                                                    |
|---------------|----------------------------------------------------------------------------------------------------|
| Show All      | FI Training Search                                                                                                    |
| raining Clear | FI     Training     Search       Refine search                                                                                                    |
|               | Training results (2)                                                                                                    |
| eople         | Event   FMSU   \$7,500.00<br>The purpose of this course is to provide working knowledge geared toward installation, configuration, calibration,<br>troubleshooting and maintenance of the D-EVO Suite FS and the various peripheral components associated with it (table,<br>floor mounted tube stand, and wall stand). The course curriculum will also provide de                                                 |
|               | Fuji CR Readers           Event   FMSU   \$6,000.00           This course provides an overview of the Fuji FCR Carbon, XG5000 and the ClearView CS. Topics include: Machine           Description, Software Control, Installation, FDX Console Configuration, Image Plate Handling, Patient Registration, Image           Data Flow, Client-PC Software, Hands-On Subassembly Removal & Reinstallation, Parts Repl |

#### VII. REQUEST, REGISTRATION AND PAYMENT:

Once the desired training is displayed on the screen, a specific session will need to be chosen. When users click on the desired training, the course description will be displayed along with available sessions. Click on the "Request" button next to the preferred session. Each session displays the start date and time along with the number of available seats.

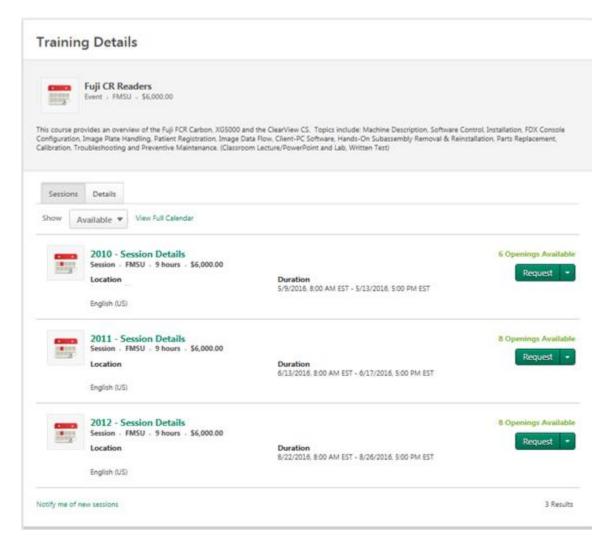

Click REQUEST to initiate a request for approval.

Fujifilm now offers an easy way to pay for training courses using a shopping cart. Once you have been approved to take a training course, you will need to finalize payment and register for the course. Approval time may vary and users will need to check back in the LMS to verify status.

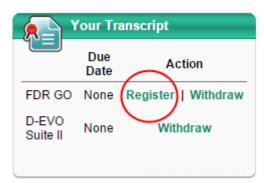

When "Register" is clicked, the shopping cart is displayed. Users can either pay with a credit card or a FUJIFILM issued coupon code. Coupon codes will only be issued for customers using a Purchase Order or existing sales orders that specify training was purchased or included with equipment or service contract.

| Payment<br>Checkout is a three step process. Each step<br>information, and select to Place Order to co | is contained with in a drop down table. Expand Billi<br>mplete the purchasing process. | Options <b>v</b> | Purchase<br>Summary    |
|----------------------------------------------------------------------------------------------------|----------------------------------------------------------------------------------------|------------------|------------------------|
| 0                                                                                                    | 0                                                                                      | •                | FDR GO \$7,500.00      |
| Payment                                                                                                | Review                                                                                 | Confirmation     | Subtotal \$7,500.00    |
| Payment Method<br>Select<br>Credit Card                                                                |                                                                                        | Back Next        | Enter coupon coc Apply |

#### VIII. TRANSCRIPTS:

| Your Trans | cript    |          |
|------------|----------|----------|
|            | Due Date | Action   |
| DX Console | None     | Withdraw |
| FCR GO 2   | None     | Withdraw |

Both of these links (title bar of box) will display user training transcript. Although they are labeled differently, they essentially display the same information. The difference between the boxes is in how the information is displayed. The "Your Transcript" box allows for withdrawing, launching, or registering for CBT and ILT sessions.

The "My Training" box also shows the transcript data. The action links next to any session are selfexplanatory.

| My Training           |           |        |
|-----------------------|-----------|--------|
|                       | Due Date  | Action |
| FDX Console Quiz      | 3/11/2016 | Launch |
| FDR DEVO_DEVO II Quiz | None      | Launch |
| -                     |           |        |

From the transcript page, there are a variety of actions and options for viewing. Training can be sorted by Active and Completed status. Active indicates ILT training that is scheduled and CBT training that has not been completed. The "completed" option will only show training that has been completed. Items can be further sorted using additional criteria displayed in the second drop down list. If the training is CBT, you can launch it. **You may need to turn off pop-up or add blockers if the training does not launch.** 

|             | y Title 🔻 All Types 🔻 | Search for training | ( |
|-------------|-----------------------|---------------------|---|
| Active 🖌 🗸  | By Title              |                     |   |
| ✓ Completed | By Status             | Launch              | • |
| Archived    | By Date Added         | ed                  |   |
|             | By Training Type      |                     |   |

The transcript page also provides the ability to **print or export transcripts**. This can be accomplished with the options drop down box in the upper right hand corner.

| Transcript William Mee                                                                                                    | Options ▼<br>Add External Training<br>Export to PDF              |
|----------------------------------------------------------------------------------------------------|------------------------------------------------------------------|
| Use the transcript to manage all active training.          Completed        By Completion Date        All Types          Search Results (2) | Print Transcript<br>Run Transcript Report<br>Search for training |
| Astea_Mobile_CBT<br>Completed: 1/20/2016 Status: Completed                                                                                  | Launch 🝷                                                         |
| FLASH_IIP           Completed: 1/12/2016         Status: Completed                                                                          | Launch 🔻                                                         |

#### IX. REVISITING CBTs AS A RESOURCE FOR PRODUCT SERVICE

Each CBT can be viewed multiple times unless otherwise restricted by individual CBT settings. Revisiting CBT data can be a great tool during product service. Select the Completed status in your transcript and click on the Launch button to re-launch the computer based training.

| Completed 🔻                   | By Title ▼ All Types ▼ | Search for training |
|-------------------------------|------------------------|---------------------|
| Active                        | ✓ By Title             |                     |
| <ul> <li>Completed</li> </ul> | By Status              | Launch              |
| Archived                      | By Date Added ≥d       | Launch              |
|                               | By Training Type       |                     |
|                               | By Due Date            |                     |

Training can be resumed from where you last stopped or you can take the entire training over again. When the CBT is launched, select the option that suits your needs.

| Resume           |                          |         |
|------------------|--------------------------|---------|
| Would yo<br>off? | u like to resume where y | ou left |
|                  | Yes No                   |         |

#### X. PRINTING CERTIFICATES

When you have successfully completed your Instructor Lead Training or Computer Based Training, the LMS will automatically generate a certificate of completion. This certificate can be printed at the user's convenience.

| CustomCertificate.aspx - Google   | Chrome                                                        |            |               |
|-----------------------------------|---------------------------------------------------------------|------------|---------------|
| https://fujiexe.csod.com          | /LMS/Eval/CustomCertificate.aspx?qs=%5                        | e%5e%5eKTj | XIWEwERoEaF C |
| CustomCertificate.aspx            | 1 / 1                                                         | ¢          | ± 🖶           |
| FUJ:FILM<br>Value from Innovation | Certificate of Completion                                     |            |               |
|                                   | This Certifies that<br>William Mee                            | _          |               |
|                                   | Has successfully completed a five day course titled<br>FDR GO |            |               |
|                                   | 12/7/2015 through 12/11/2015                                  | Thom       | has Briggs,   |
|                                   |                                                               |            | +             |

To print certificates, go to the transcript page and list your completed training. Click on "View Training Details."

| $\langle$ | Use the tran<br>Complete |                                                                     | Search for training Q |
|-----------|--------------------------|---------------------------------------------------------------------|-----------------------|
|           |                          | FDR Go Quiz<br>Completed: 3/8/2016 Status: Completed                | View Training De 🔻    |
|           |                          | FDR DEVO_DEVO II Quiz<br>Completed: 3/8/2016 Status: Completed      | View Training De 🔻    |
|           |                          | FDR GO(Starts 12/7/2015)<br>Completed: 12/11/2015 Status: Completed | View Training De 🔻    |

If the training was ILT, then click the "Print Certificate Link" displayed under "Training Progress Details."

| raini | ng Progress Details                                                  |
|-------|----------------------------------------------------------------------|
|       | Status: Completed                                                    |
|       | Due Date: None                                                       |
|       | Required Attendance: Must attend 0 of 1 parts for course completion. |
|       | Attendance Record: 1. FDR GO : Attended                              |
|       | Score: 0                                                             |
|       | Pass/Fail: Pass                                                      |
|       | Certificate: Print Certificate                                       |
|       |                                                                      |

If the training was a CBT, the link for printing the certificate is under "Training Details."

| Training Details                           |  |
|--------------------------------------------|--|
|                                            |  |
| Training Type: Online Class                |  |
| Provider: FMSU                             |  |
| Version: 1.0                               |  |
| Training Hours: 0 Hours 0 Min              |  |
| Description: Post Training Quiz and Survey |  |
| Status: Completed                          |  |
| Due Date: 3/11/2016                        |  |
| Certificate: Print Certificate             |  |
| Program Expiration Date:                   |  |
| EDU Category Number:                       |  |

A seprate window will open displaying the certificate. Click on the Printer icon to initiate the printing process. There are no limits on printing the certificate.

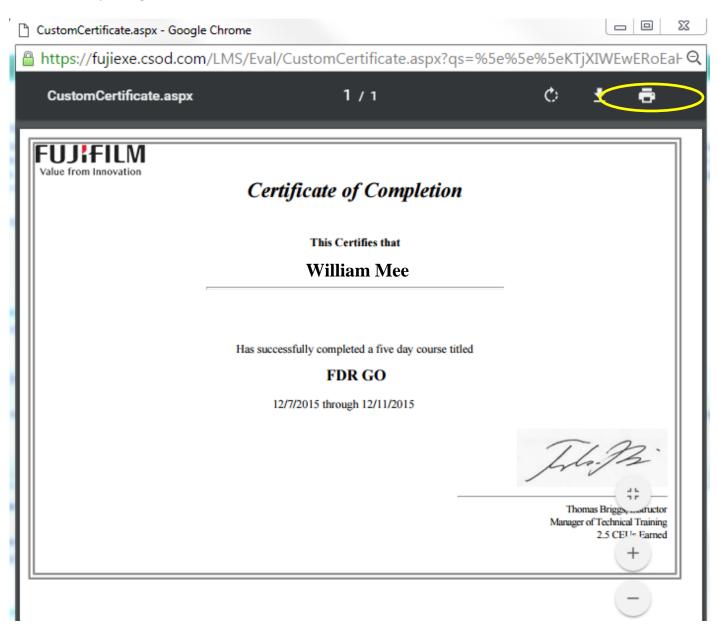